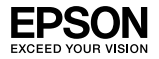

### EpsonNet 802.11b/g Wireless und 10/100 Base Tx Ext. Print Server

Kein Teil dieses Handbuchs darf in irgendeiner Form (Druck, Fotokopie, Mikrofilm oder ein anderes Verfahren) ohne die schriftliche Genehmigung der Seiko Epson Corporation reproduziert oder unter Verwendung elektronischer Systeme verarbeitet, vervielfältigt oder verbreitet werden. Es wird keine Patenthaftung in Bezug auf die in diesem Dokument enthaltenen Informationen übernommen. Noch wird irgendeine Haftung für Schäden, die aus der Verwendung der hier enthaltenen Informationen entstehen, übernommen.

Weder die Seiko Epson Corporation noch eine ihrer Tochtergesellschaften haften für Schäden infolge von Fehlgebrauch sowie Reparaturen und Abänderungen, die von dritter, nicht autorisierter Seite vorgenommen wurden, sowie für Schäden infolge von Nichtbeachtung der Bedienungs- und Wartungsanleitungen. Dieses Handbuch wurde mit großer Sorgfalt erstellt, eine Haftung für leicht fahrlässige Fehler, z. B. Druckfehler, ist jedoch ausgeschlossen.

Die Seiko Epson Corporation haftet nicht für Schäden oder Störungen durch Einsatz von Optionen oder Zubehör, wenn diese nicht originale Epson-Produkte sind oder keine ausdrückliche Zulassung der Seiko Epson Corporation als "Epson Approved Product" haben.

EPSON Scan beruht zum Teil auf Arbeiten der Independent JPEG Group.

EPSON® und EPSON ESC/P® sind eingetragene Marken und EPSON Stylus™, EPSON AcuLaser™ und EPSON ESC/P 2™ sind Marken der Seiko Epson Corporation.

Speedo™, Fontware™, FaceLift™, Swiss™ und Dutch™ sind Marken der Bitstream Inc.

AOSS™ ist eine Marke der Buffalo, Inc.

CG Times® und CG Omega® sind eingetragene Marken der Miles, Inc.

Univers® ist eine eingetragene Marke der Linotype AG und/oder ihrer Tochterunternehmen.

Antique Olive™ ist eine Marke von Fonderie Olive.

Albertus™ ist eine Marke der Monotype Corporation plc.

Coronet™ ist eine Marke der Ludlow Industries (UK) Ltd.

Arial® und Times New Roman® sind eingetragene Marken der Monotype Corporation plc.

# Installationshandbuch

Sun, Sun Microsystems, das Sun-Logo und das Java-Logo sind Marken oder eingetragene Marken der Sun Microsystems, Inc. in den Vereinigten Staaten und anderen Ländern.

HP® und HP LaserJet® sind eingetragene Marken der Hewlett-Packard Company.

Microsoft®, Windows® und Windows NT® sind eingetragene Marken der Microsoft Corporation.

Macintosh®, AppleTalk®, EtherTalk® und Bonjour® sind eingetragene Marken der Apple Inc.

Adobe™ und PostScript™ sind Marken der Adobe Systems Incorporated, die in bestimmten Gerichtsbarkeiten registriert sein können.

Dieses Produkt umfasst Software, die von der University of California, Berkeley, und ihren Mitarbeitern entwickelt wurde.

#### **Info-ZIP Copyright und Lizenz**

Dieses Dokument enthält Informationen zu Info-ZIP Copyright und Lizenz mit dem Stand vom 10. Februar 2005. Die endgültige Version ist für unbestimmte Zeit unter ftp://ftp.info-zip.org/pub/infozip/license.html einsehbar.

Copyright © 1990-2005 Info-ZIP. Alle Rechte vorbehalten.

"Info-ZIP" umfasst in diesem Dokument zu Copyright und Lizenz die folgenden Personen:

Mark Adler, John Bush, Karl Davis, Harald Denker, Jean-Michel Dubois, Jean-loup Gailly, Hunter Goatley, Ed Gordon, Ian Gorman, Chris Herborth, Dirk Haase, Greg Hartwig, Robert Heath, Jonathan Hudson, Paul Kienitz, David Kirschbaum, Johnny Lee, Onno van der Linden, Igor Mandrichenko, Steve P. Miller, Sergio Monesi, Keith Owens, George Petrov, Greg Roelofs, Kai Uwe Rommel, Steve Salisbury, Dave Smith, Steven M. Schweda, Christian Spieler, Cosmin Truta, Antoine Verheijen, Paul von Behren, Rich Wales, Mike White

Diese Software wird "wie besehen" bereitgestellt. Es wird keinerlei Garantie, weder ausdrücklich noch stillschweigend, übernommen. Info-ZIP oder seine Mitarbeiter haften auf keinen Fall für jegliche direkte, indirekte, zufällig entstandene, spezielle Schäden oder Folgeschäden, die aus der Nutzung oder dem Unvermögen, diese Software zu nutzen, entstehen.

Es ist jedem gestattet, diese Software zu jeglichem Zweck, einschließlich gewerblicher Zwecke, zu verwenden und diese zu verändern und kostenlos weiter zu vertreiben. Es gelten jedoch folgende Einschränkungen:

❏ Beim Weitervertrieb des Quellcodes müssen die oben genannten Copyright-Hinweise, die Definition, der Gewährleistungsausschluss und die Bedingungen in dieser Liste enthalten sein.

- ❏ Beim Weitervertrieb in binärer Form (kompilierte ausführbare Programme) müssen die oben aufgeführten Copyright-Hinweise, die Definition, der Gewährleistungsausschluss und die Bedingungen in dieser Liste in einer Dokumentation und/oder anderen bei der Distribution bereitgestellten Materialien enthalten sein. Die einzige Ausnahme hiervon bildet der Weitervertrieb von Standard-Binärcodes im Format UnZipSFX (einschließlich SFXWiz) als Teil eines selbstextrahierenden Archivs. Dies ist erlaubt, ohne dass die Lizenzbestimmungen inkludiert werden müssen, solange die normale SFX-Kennung nicht entfernt oder deaktiviert wurde.
- ❏ Abgeänderte Versionen einschließlich, aber nicht beschränkt auf Anschlüsse zu neuen Betriebssystemen, bestehende Anschlüsse mit neuer grafischer Benutzeroberfläche und dynamische, gemeinsam genutzte oder statische Bibliotheksversionen – müssen sichtbar als solche gekennzeichnet werden und dürfen nicht fälschlicherweise als Originalquelle dargestellt werden. Solche abgeänderten Versionen dürfen ebenfalls nicht fälschlicherweise als Info-ZIP-Versionen dargestellt werden – einschließlich, aber nicht beschränkt auf die Kennzeichnung von abgeänderten Versionen mit Namen wie "Info-ZIP" (oder jegliche Variationen dieses Namens, einschließlich, aber nicht beschränkt auf unterschiedliche Groß- und Kleinschreibung), "Pocket UnZip", "WiZ" oder "MacZip", wenn nicht zuvor ausdrücklich durch Info-ZIP genehmigt. Für diese abgeänderten Versionen dürfen darüber hinaus keine Zip-Bugs- oder Info-ZIP-E-Mail-Adressen oder Info-ZIP-URLs falsch verwendet werden.
- ❏ Info-ZIP behält sich das Recht vor, die Namen "Info-ZIP", "Zip", "UnZip", "UnZipSFX", "WiZ", "Pocket UnZip", "Pocket Zip" und "MacZip" für eigene Quell- und Binärcode-Veröffentlichungen zu verwenden.

*Allgemeiner Hinweis: Alle im Handbuch genannten Bezeichnungen von Erzeugnissen sind Marken der jeweiligen Firmen. Epson verzichtet auf jedwede Rechte an diesen Marken.*

Copyright © 2007 Seiko Epson Corporation. Alle Rechte vorbehalten.

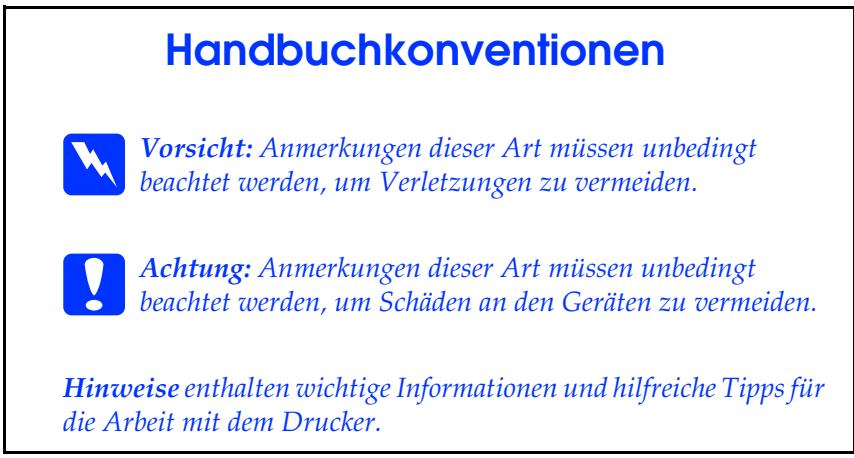

# *[Inhalt](#page-14-0)*

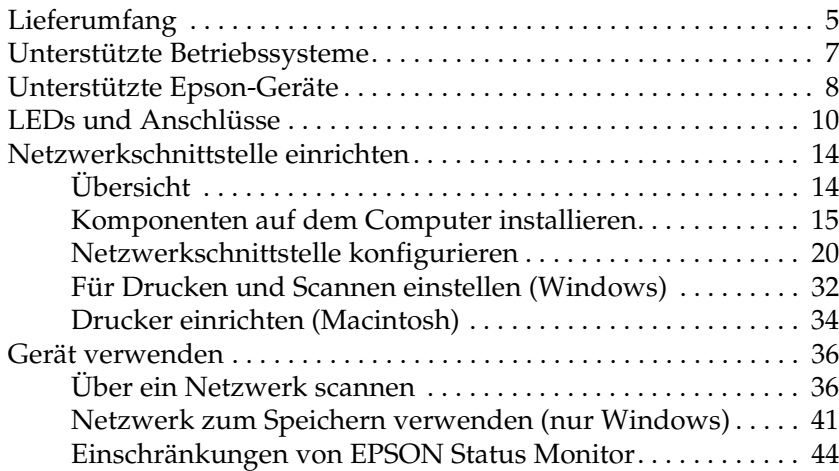

# *Lieferumfang*

Zum Lieferumfang der Netzwerkschnittstelle gehört Folgendes.

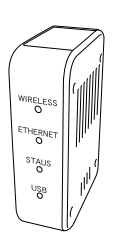

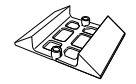

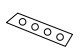

Netzwerkschnittstelle\* Ständer Rutschfestes Klebeband (Für horizontale Aufstellung)

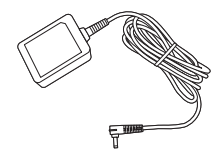

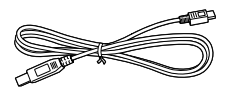

USB-Kabel (USB-2.0-kompatibel)

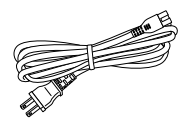

Netzteil Netzkabel

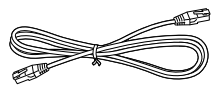

Ethernetkabel (abgeschirmtes Twisted-Pair-Kabel der Kategorie 5)

AC Adapter

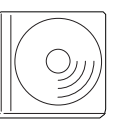

Software-CD-ROM\*\* Vorsichtshinweise für Netzteil

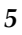

- \* Das Utility EpsonNet Config mit Webbrowser ist in dieser Netzwerkschnittstelle vorinstalliert.
- \*\* Software-CD-ROM mit folgender Software:
	- -- Benutzerhandbuch (PDF-Format)
	- -- Vorsichtshinweise für Netzteil (PDF-Format)
	- -- EpsonNet Config (für Windows)
	- -- EpsonNet Config (für Macintosh)
	- -- EpsonNet Print
	- -- EpsonNet SetupManager
	- -- EpsonNet Internet Print (Win)

c*Achtung: Verwenden Sie zur Spannungsversorgung der Netzwerkschnittstelle nur das mitgelieferte Netzteil.*

#### *Hinweis:*

*Der verwendete Computer muss entweder eine Ethernet-Netzwerkschnittstelle oder eine zu 802.11b/g WLAN kompatible Netzwerkschnittstellenkarte aufweisen. Außerdem benötigen Sie ein Epson-Gerät mit einem USB-Anschluss sowie einen Hub oder Zugangspunkt (nur für Infrastruktur-Modus erforderlich).*

# *Unterstützte Betriebssysteme*

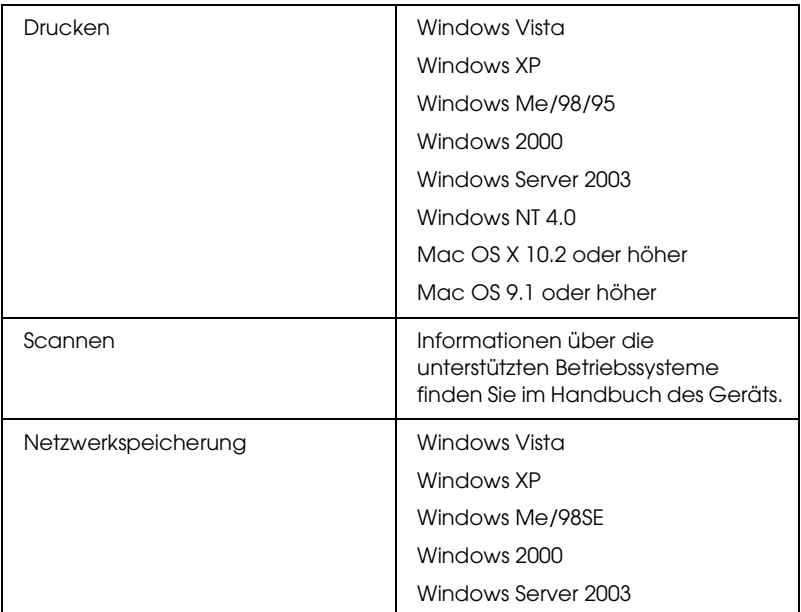

Die Netzwerkschnittstelle unterstützt die nachstehenden Betriebssysteme.

# *Unterstützte Epson-Geräte*

Die Netzwerkschnittstelle kann für folgende Epson-Geräte installiert werden.

#### *Hinweis:*

*An Macintosh-Systemen muss der AppleTalk-Entitätstyp eingestellt werden. Nehmen Sie diese Einstellungen mit Easy Install vor, wenn Sie die Netzwerkschnittstelle konfigurieren.*

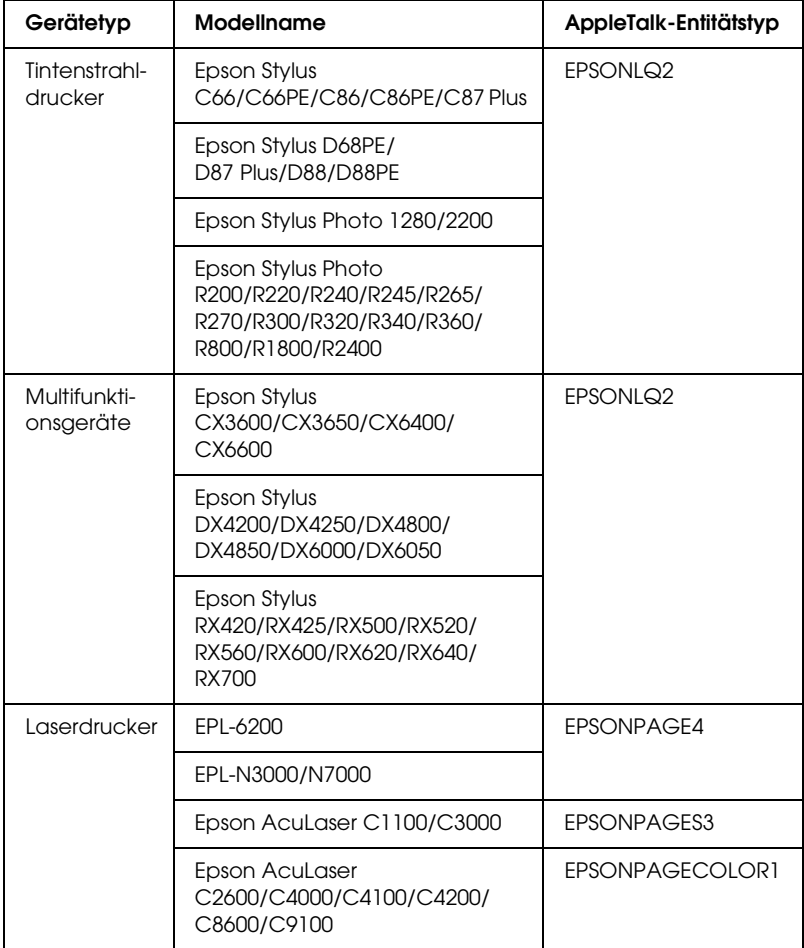

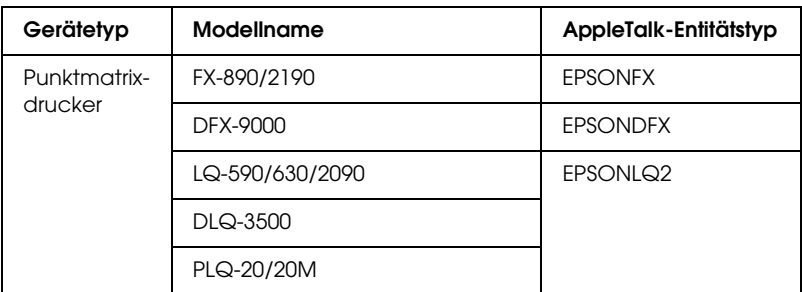

#### *Hinweis:*

*Der Standardwert für die Einstellung des AppleTalk-Entitätstyps in diesem Produkt ist* EPSONLQ2*.*

Die neuesten Informationen zu unterstützten Geräten und Entitätstypen finden Sie auf der EPSON-Website unter http://www.epson.com/.

# *LEDs und Anschlüsse*

Die Status-LEDs und das Statusblatt geben wichtige Informationen über den Betrieb und die Konfiguration der Netzwerkschnittstelle.

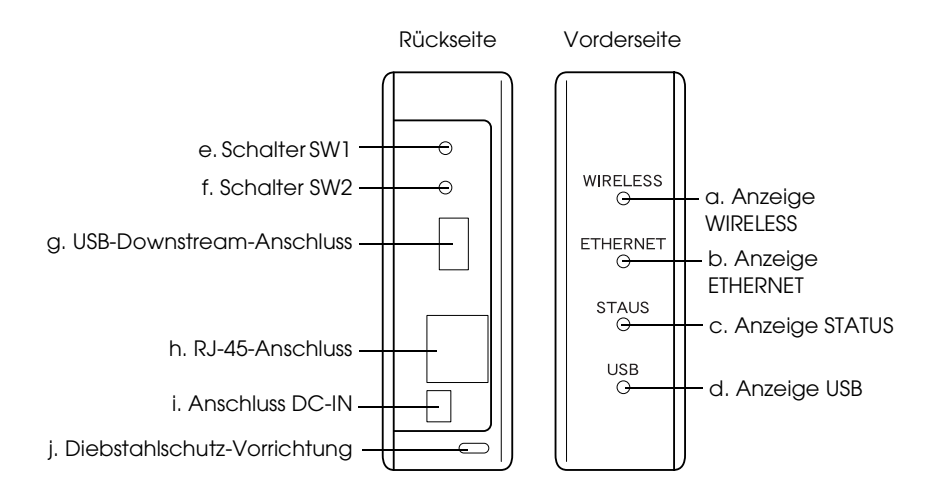

### *a./b./c./d. Status-LEDs*

Die Netzwerkschnittstelle verfügt über vier Anzeigen (WIRELESS, ETHERNET, STATUS und USB). Diese Anzeigen geben Aufschluss über den Betriebszustand der Netzwerkschnittstelle beim ersten Einschalten des Geräts, während des normalen Betriebs und beim Auftreten von Fehlern. Die Anzeigen WIRELESS und ETHERNET sind grün. Die Anzeigen STATUS und USB verfügen über drei Farben (rot, grün und orange).

#### Die Status-LEDs geben den Status der Netzwerkschnittstelle wie folgt an:

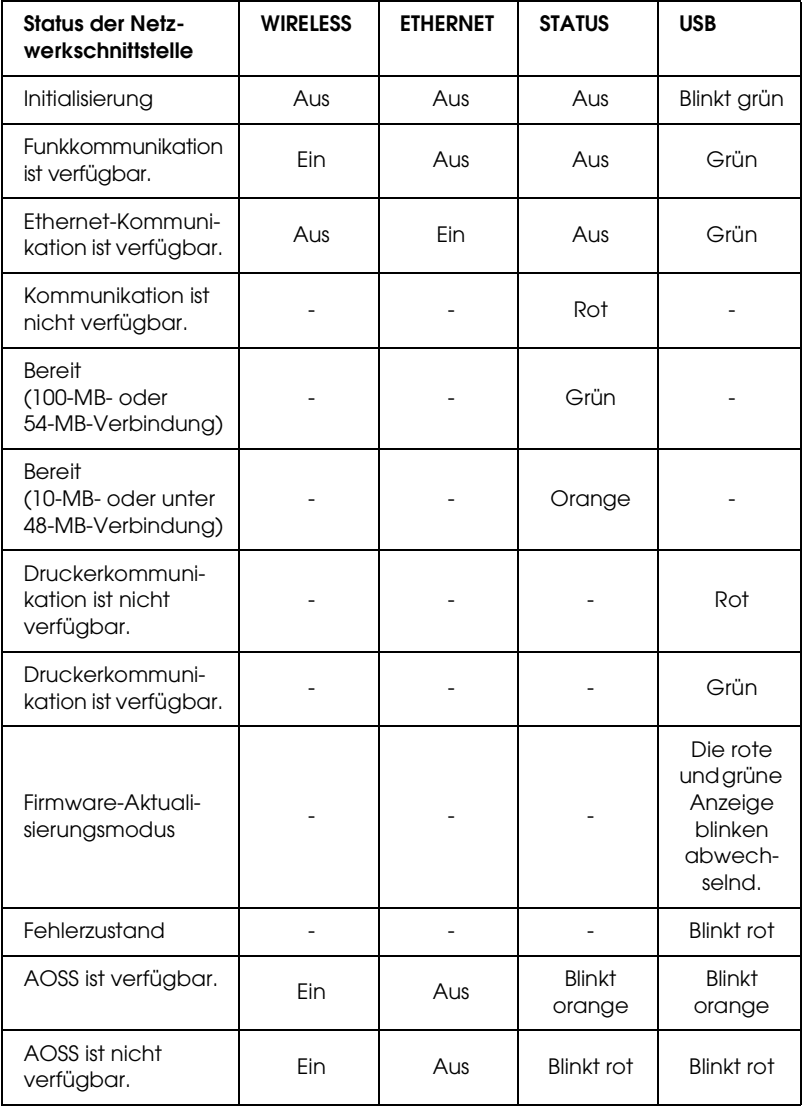

### *Hinweis:*

*Ein Strich bedeutet einen der folgenden Zustände: ein/aus/blinkt.*

### *e. Schalter SW1*

Zum Initialisieren der Netzwerkschnittstelle schließen Sie das Netzkabel der Netzwerkschnittstelle bei der ersten Verwendung nach der Installation oder Neuinstallation an eine Netzsteckdose an, während Sie den Schalter SW1 etwa zwanzig Sekunden gedrückt halten.

Bevor Sie die Netzwerkschnittstelle konfigurieren, halten Sie unbedingt den Schalter SW1 an der Netzwerkschnittstelle gedrückt, um ein Statusblatt zu drucken. Das Statusblatt enthält wichtige Informationen über die Netzwerkschnittstelle wie die MAC-Adresse, die SSID, die Geräteeinstellungen und den Status des Geräts. Drücken Sie den Schalter SW1 einmal, um ein einfaches Statusblatt zu drucken, und zwei Mal, um ein vollständiges Statusblatt zu drucken. Sie können kein Statusblatt drucken, wenn die Anzeige STATUS rot leuchtet.

#### *Hinweis:*

*Wenn das Gerät das Statusblatt nicht druckt, vergewissern Sie sich, dass das Gerät online ist und keine Druckaufträge verarbeitet. Warten Sie dann eine Minute. Wird das Statusblatt immer noch nicht gedruckt, schalten Sie das Gerät aus und dann wieder ein. Das Statusblatt kann eine Minute nach abgeschlossener Aufwärmphase des Geräts gedruckt werden.*

c*Achtung: Warten Sie nach dem Ausschalten des Geräts, bis die Anzeigen WIRELESS und ETHERNET erloschen sind, bevor Sie es wieder einschalten. Anderenfalls ist die einwandfreie Funktion der Netzwerkschnittstelle nicht gewährleistet.*

### *f. Schalter SW2*

Drücken Sie den Schalter SW2 einmal, um in den AOSS-Modus zu schalten. Informationen dazu finden Sie in der Dokumentation des Zugangspunkts.

#### *Hinweis:*

*Sie können diesen Schalter nur verwenden, wenn der verwendete Zugangspunkt mit AOSS kompatibel ist.*

### *g. USB-Downstream-Anschluss*

Über diesen Anschluss wird ein USB-Kabel an das Gerät angeschlossen, um Kommunikation mit dem Gerät zu ermöglichen.

### *h. RJ-45-Anschluss*

Über diesen Anschluss wird das Ethernet-Kabel mit dem Netzwerk verbunden. Sie können dieses Kabel für 10 Base-T und 100 Base-TX verwenden.

c*Achtung: Sie müssen für den Anschluss der Netzwerkschnittstelle ein abgeschirmtes, verdrilltes Kabel der Kategorie 5 verwenden, um Fehlfunktionen zu vermeiden.*

### *i. Anschluss DC-IN*

Dies ist der Anschluss für externe Spannungsversorgung über das Netzteil im Lieferumfang der Netzwerkschnittstelle. Zum Ein- und Ausschalten der Netzwerkschnittstelle schließen Sie das Netzkabel des Netzteils an eine Netzsteckdose an bzw. ziehen Sie den Netzstecker.

### *j. Diebstahlschutz-Vorrichtung*

Sie können ein im Fachhandel erhältliches Diebstahlschutz-Seil durch die Öffnung der Diebstahlschutz-Vorrichtung führen, um die Netzwerkschnittstelle an einem Tisch oder einer Säule zu sichern. Die Netzwerkschnittstelle ist kompatibel mit dem von Kensington hergestellten Microsaver Security System.

# *Netzwerkschnittstelle einrichten*

# <span id="page-13-0"></span>*Übersicht*

In diesem Abschnitt werden grundlegende Schritte für die Einrichtung der Netzwerkschnittstelle zur Verwendung in einem Netzwerk beschrieben.

1. Installieren Sie den Gerätetreiber.

Informationen zum Installationsverfahren finden Sie im Handbuch des Geräts.

Zur Verwendung von Geräten (z. B. ein Drucker) in einem Netzwerk müssen Sie den Gerätetreiber installieren, bevor Sie die Netzwerkschnittstelle einrichten. Um drucken zu können, müssen Sie den Druckertreiber installieren. Bei einem Multifunktionsgerät müssen Sie, um scannen zu können, den Scannertreiber installieren.

Für Drucker in einer Mac-OS-Umgebung und für Scangeräte müssen Sie den neuesten Gerätetreiber, der Drucken/Scannen über ein Netzwerk unterstützt, von der EPSON-Website herunterladen und auf dem Computer installieren. Die neuesten Informationen zu Gerätetreibern finden Sie auf der EPSON-Website unter http://www.epson.com/.

2. Installieren Sie EpsonNet Print. (nur Windows Me/98)

#### *Hinweis:*

*Unter Windows Me/98 müssen Sie EpsonNet Print installieren. Weitere Informationen zum Installationsverfahren finden Sie im Online-Benutzerhandbuch. Nach der Installation der Software ist es unbedingt erforderlich, den Computer neu zu starten.*

3. Installieren Sie die benötigten Komponenten auf dem Computer.

Verg[ewissern Sie sich, dass die erforderlichen](#page-19-0)  Netzwerkkomponenten auf dem Computer installiert sind. Nähere Informationen finden Sie unter "Komponenten auf dem Computer installieren" auf Seite 15.

<span id="page-14-0"></span>4. Konfigurieren Sie die Netzwerkschnittstelle.

Konfigurieren Sie die Netzwerkschnittstelle unter Verwendung der CD-ROM im Lieferumfang der Netzwerkschnittstelle. Nähere Informationen finden Sie unter "Netzwerkschnittstelle konfigurieren" auf Seite 20.

## *Komponenten auf dem Computer installieren*

Vor der Konfiguration der Netzwerkschnittstelle müssen Sie die erforderlichen Komponenten installieren. Nachstehend wird die Installation des TCP/IP-Protokolls erläutert. Informationen zur Installation anderer Protokolle finden Sie im *Online-Benutzerhandbuch*.

*Hinweis: Möglicherweise benötigen Sie für die Installation die Windows-CD-ROM.*

### *Windows Vista*

- 1. Klicken Sie auf Start, Systemsteuerung und anschließend auf Netzwerkstatus und -aufgaben anzeigen oder doppelklicken Sie auf Netzwerk- und Freigabecenter.
- 2. Klicken Sie auf Status anzeigen und anschließend auf die Schaltfläche Eigenschaften.
- 3. Doppelklicken Sie auf Internetprotokoll Version 4 (TCP/IPv4) im Dialogfeld zu den LAN-Verbindungseigenschaften, um das Dialogfeld Internetprotokolleigenschaften Version 4 (TCP/IPv4) zu öffnen. Geben Sie die IP-Adresse, die Teilnetzmaske usw. ein und klicken Sie auf OK.
- 4. Starten Sie den Computer neu.

### *Windows XP*

- 1. Klicken Sie auf Start, zeigen Sie auf Systemsteuerung und klicken Sie anschließend auf Netzwerk- und Internetverbindungen. Wählen Sie Netzwerkverbindungen aus.
- 2. Klicken Sie unter LAN oder Hochgeschwindigkeitsinternet auf das Symbol LAN-Verbindung.
- 3. Klicken Sie unter Netzwerkaufgaben auf Einstellungen dieser Verbindung ändern.
- 4. Doppelklicken Sie im Dialogfeld Eigenschaften von LAN-Verbindung auf Internetprotokoll - TCP/IP, um das Dialogfeld Internetprotokolleigenschaften - TCP/IP zu öffnen. Geben Sie die IP-Adresse, die Teilnetzmaske usw. ein und klicken Sie auf OK.
- 5. Starten Sie den Computer neu.

### *Windows Me/98/95*

- 1. Klicken Sie auf Start, zeigen Sie auf Einstellungen und wählen Sie dann Systemsteuerung.
- 2. Doppelklicken Sie auf das Symbol Netzwerk. Vergewissern Sie sich, dass die folgenden Komponenten im Menü Konfiguration in der Liste der installierten Netzwerkkomponenten aufgeführt sind.

**Wenn das TCP/IP-Protokoll nicht in der Liste enthalten ist:** Klicken Sie auf Hinzufügen. Wählen Sie Protokoll aus und klicken Sie auf Hinzufügen. Wählen Sie Microsoft in der Herstellerliste und TCP/IP in der Liste der Netzwerkprotokolle aus. Klicken Sie dann auf OK.

- 3. Doppelklicken Sie im Menü Konfiguration auf TCP/IP, um das Dialogfeld TCP/IP-Eigenschaften zu öffnen. Geben Sie die IP-Adresse, die Teilnetzmaske usw. ein und klicken Sie  $\mathsf{aut}\,\mathsf{OK}$
- 4. Starten Sie den Computer neu.

### *Windows 2000*

- 1. Klicken Sie auf Start, zeigen Sie auf Einstellungen und wählen Sie Netzwerk- und DFÜ-Verbindungen aus. Das Dialogfeld Netzwerk- und DFÜ-Verbindungen wird angezeigt.
- 2. Klicken Sie mit der rechten Maustaste auf die gewünschte Netzwerkverbindung und wählen Sie Eigenschaften aus.

**Wenn das TCP/IP-Protokoll nicht in der Liste enthalten ist:** Klicken Sie auf Installieren. Wählen Sie Protokoll aus und klicken Sie auf Hinzufügen. Klicken Sie im Dialogfeld Netzwerkprotokoll wählen auf Internetprotokoll (TCP/IP) und anschließend auf OK.

- 3. Doppelklicken Sie im Menü Konfiguration auf Internetprotokoll - TCP/IP, um das Dialogfeld TCP/IP-Eigenschaften zu öffnen. Geben Sie die IP-Adresse, die Teilnetzmaske usw. ein und klicken Sie auf OK.
- 4. Starten Sie den Computer neu.

### *Windows Server 2003*

- 1. Klicken Sie auf Start, zeigen Sie auf Systemsteuerung und wählen Sie Netzwerkverbindungen aus. Klicken Sie auf LAN-Verbindung.
- 2. Klicken Sie auf Eigenschaften.
- 3. Doppelklicken Sie im Dialogfeld Eigenschaften von LAN-Verbindung auf Internetprotokoll (TCP/IP), um das Dialogfeld Internetprotokolleigenschaften (TCP/IP) zu öffnen. Geben Sie die IP-Adresse, die Teilnetzmaske usw. ein und klicken Sie auf OK.
- 4. Starten Sie den Computer neu.

### *Windows NT 4.0*

- 1. Klicken Sie auf Start, zeigen Sie auf Einstellungen und wählen Sie dann Systemsteuerung.
- 2. Doppelklicken Sie in der Systemsteuerung auf das Symbol Netzwerk und wählen Sie dann die Registerkarte Protokolle im Dialogfeld Netzwerk aus.

**Wenn das TCP/IP-Protokoll nicht in der Liste enthalten ist:** Klicken Sie auf Hinzufügen. Wählen Sie die Registerkarte Protokolle aus und klicken Sie auf Hinzufügen. Wählen Sie TCP/IP-Protokoll aus der Liste aus und klicken Sie auf OK. Geben Sie die IP-Adresse, die Teilnetzmaske usw. ein und klicken Sie auf OK.

Wählen Sie die Registerkarte Dienste aus und klicken Sie auf Hinzufügen. Wählen Sie aus der Liste die Option Microsoft-TCP/IP-Druck aus und klicken Sie auf OK.

**Wenn das TCP/IP-Protokoll in der Liste enthalten ist:** Doppelklicken Sie in der Liste auf TCP/IP, um das Dialogfeld Microsoft TCP/IP-Eigenschaften zu öffnen. Geben Sie die IP-Adresse, die Teilnetzmaske usw. ein und klicken Sie auf OK.

3. Starten Sie den Computer neu.

### *Mac OS X*

- 1. Wählen Sie Systemvoreinstellungen im Menü Apple aus.
- 2. Öffnen Sie das Kontrollfeld Netzwerk. Klicken Sie auf die Registerkarte TCP/IP.
- 3. Wählen Sie Ethernet Integriert im Pulldown-Menü Anzeigen aus.
- 4. Weisen Sie eine IP-Adresse zu und nehmen Sie gegebenenfalls weitere Einstellungen vor.
- 5. Klicken Sie auf die Schaltfläche Jetzt übernehmen, um eventuelle Änderungen zu übernehmen.

### *Mac OS 9*

- 1. Wählen Sie Kontrollfeld und dann TCP/IP im Apple-Menü aus.
- 2. Setzen Sie Verbindung über auf Ethernet.
- 3. Weisen Sie eine IP-Adresse zu und nehmen Sie gegebenenfalls weitere Einstellungen vor.
- 4. Schließen Sie das Dialogfeld, um die Änderungen zu speichern.

# <span id="page-19-0"></span>*Netzwerkschnittstelle konfigurieren*

Führen Sie die nachstehenden Anweisungen aus, um die Netzwerkschnittstelle mit dem Netzwerk zu verbinden.

#### *Hinweis:*

- ❏ *Vergewissern Sie sich, dass der Gerätetreiber ordnungsgemäß auf dem Computer installiert ist, bevor Sie fortfahren. Informationen über die Installation des Druckertreibers finden Sie im mit dem Gerät mitgelieferten Handbuch.*
- ❏ *Unter Windows Me/98 müssen Sie vorher EpsonNet Print installieren. Weitere Informationen zum Installationsverfahren finden Sie im Online-Benutzerhandbuch. Nach der Installation der Software ist es unbedingt erforderlich, den Computer neu zu starten.*
- ❏ *Einige Dialogfelder in den nachstehenden Anweisungen werden abhängig von den Einstellungen der Netzwerkschnittstelle unter Umständen nicht angezeigt.*
- 1. Legen Sie die Software-CD-ROM in das CD-ROM-Laufwerk ein.

#### **Windows**

Wird das Dialogfeld Installationsprogramm nicht automatisch angezeigt, doppelklicken Sie auf EPSetup.exe auf der CD-ROM.

#### **Macintosh**

Wird das Dialogfeld Aktualisierer nicht automatisch angezeigt, doppelklicken Sie auf das CD-ROM-Symbol EPSON auf dem Schreibtisch und doppelklicken Sie dann im Ordner EPSON auf das Symbol des entsprechenden Betriebssystems.

2. Klicken Sie im Fenster des CD-Installationsprogramms auf Weiter.

- 3. Lesen Sie die Lizenzvereinbarung und klicken Sie auf Akzeptieren.
- 4. Wählen Sie Easy Install: Start aus.

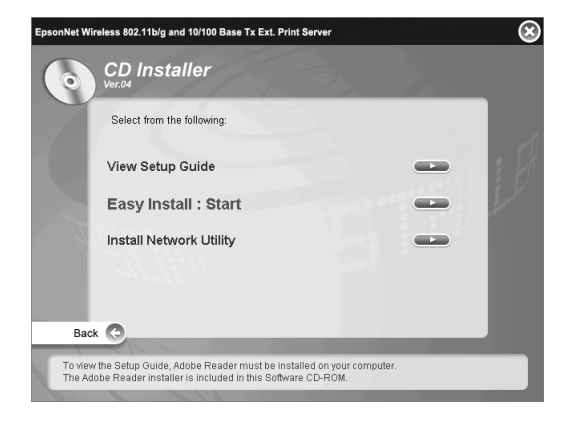

5. Wählen Sie Einstellungen der Netzwerkschnittstelle aus und klicken Sie anschließend auf Weiter.

#### *Hinweis:*

*Sie können die Online-Hilfe für die Einstellungen in den einzelnen Fenstern durch Klicken auf die Schaltfläche Hilfe anzeigen.*

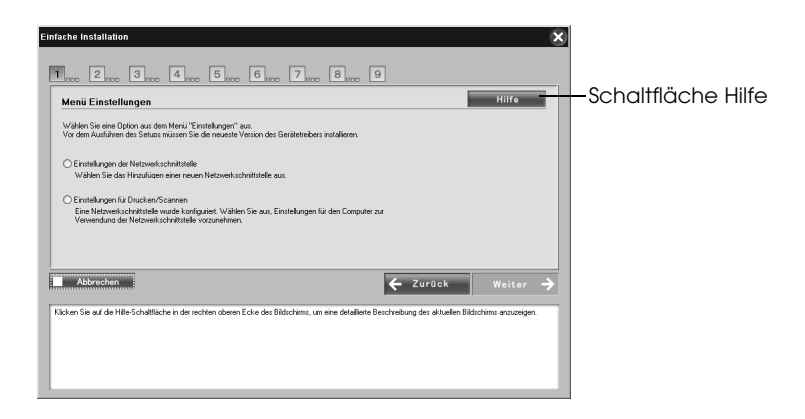

6. Wählen Sie die Einstellmethode für den Computer und die Netzwerkschnittstelle aus und klicken Sie auf Weiter.

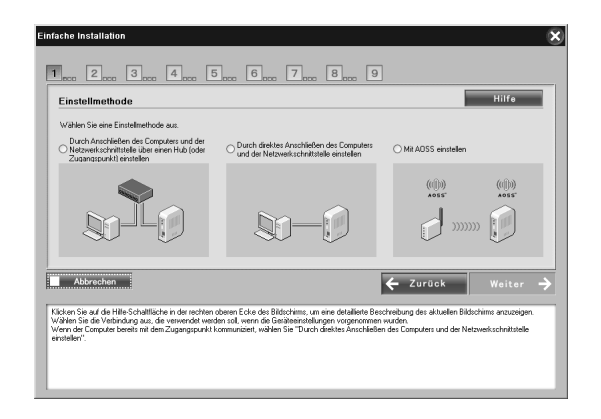

#### *Hinweis:*

*Sie können* Mit AOSS einstellen *nur auswählen, wenn Sie einen von Buffalo, Inc. hergestellten Zugangspunkt verwenden, der AOSS unterstützt.*

7. Führen Sie die angezeigten Anweisungen aus, um das Kabel an die Netzwerkschnittstelle anzuschließen und sie dann einzuschalten.

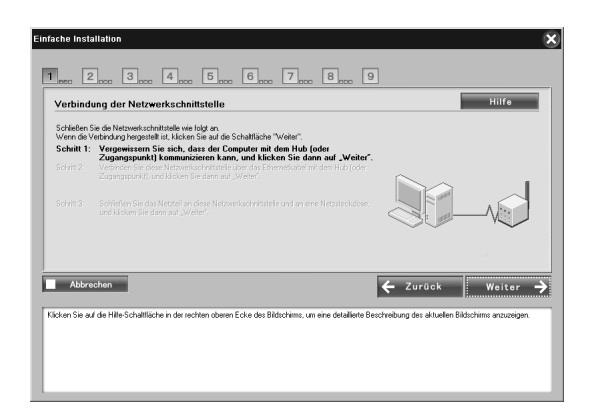

#### *Hinweis:*

*Wenn das Fenster Windows-Sicherheitswarnung angezeigt wird, klicken Sie auf die Schaltfläche* Freigeben*, weil das Gerät sonst nicht im Fenster von Easy Install aufgeführt wird.*

8. Wählen Sie das Zielgerät aus, an dem die Netzwerkschnittstelle angebracht wurde, und klicken Sie auf **Weiter.** 

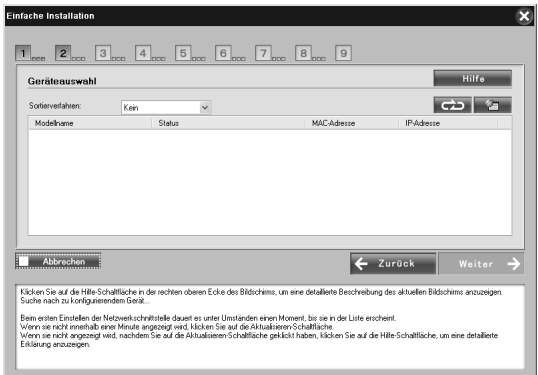

#### *Hinweis:*

- ❏ *Klicken Sie auf die Schaltfläche , um erneut nach dem Zielgerät zu suchen.*
- ❏ *Durch Änderung von Sortierverfahren wird das Sortierverfahren für angezeigte Geräte geändert.*

9. Klicken Sie auf Weiter, um die Funkeinstellungen zu konfigurieren.

Wenn Sie die Funkeinstellungen nicht konfigurieren möchten, klicken Sie auf Überspringen und fahren Sie mit Schritt 12 fort.

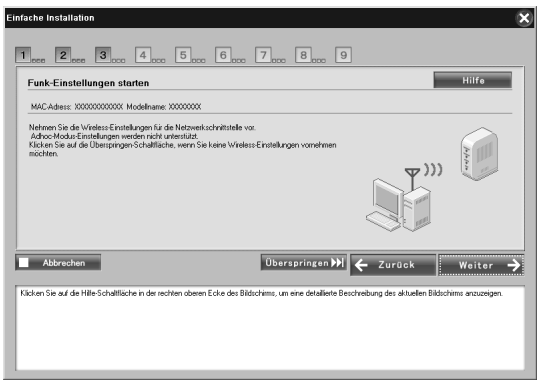

10. Wählen Sie SSID aus der Dropdownliste aus und klicken Sie auf Weiter.

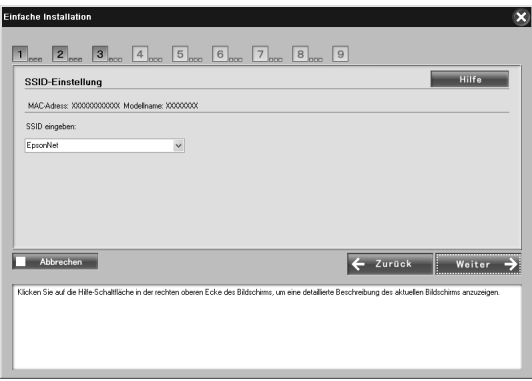

11. Wählen Sie den Sicherheitsmodus aus und klicken Sie auf Weiter.

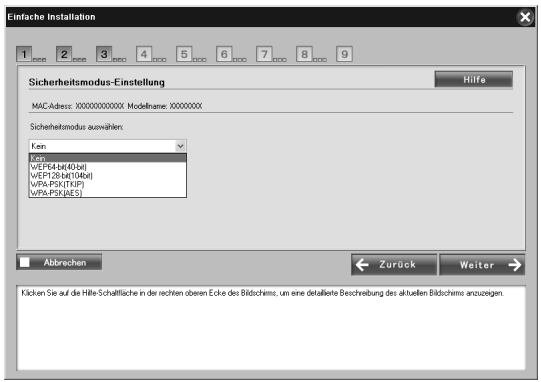

Durch Auswahl von WEP-64 Bit (40 Bit) oder WEP-128 Bit (104 Bit) wird das Fenster Einstellungen für WEP-Schlüssel angezeigt.

Geben Sie die Einstellungen für die WEP-Schlüssel ein und klicken Sie auf Weiter.

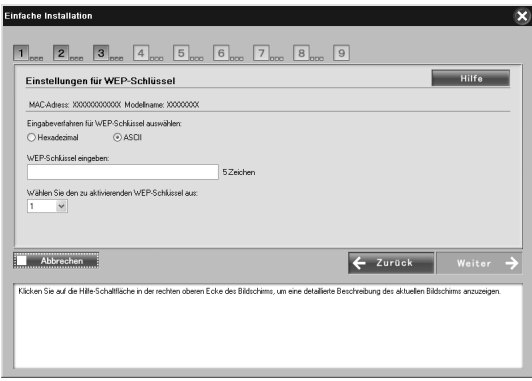

Wenn Sie WPA-PSK (TKIP) oder WPA-PSK (AES) auswählen, wird das Fenster WPA-Konfiguration angezeigt. Geben Sie das Passwort zweimal ein und klicken Sie auf **Weiter** 

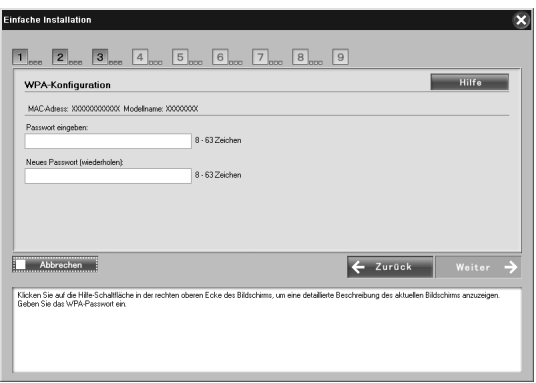

12. Klicken Sie auf Weiter, um eine IP-Adresse einzustellen. Wenn Sie keine IP-Adresse einstellen möchten, klicken Sie auf Überspringen und fahren Sie mit Schritt 14 fort.

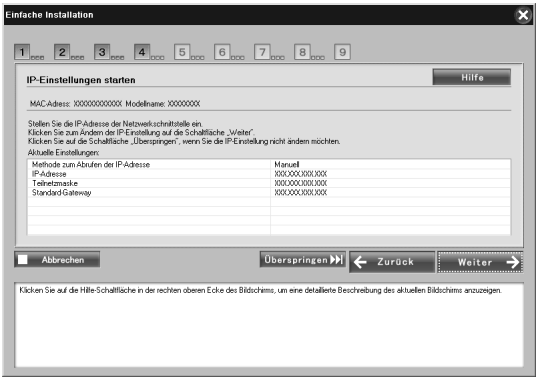

13. Wählen Sie Automatisch oder Manuell für die Zuweisung der IP-Adresse zur Netzwerkschnittstelle aus.

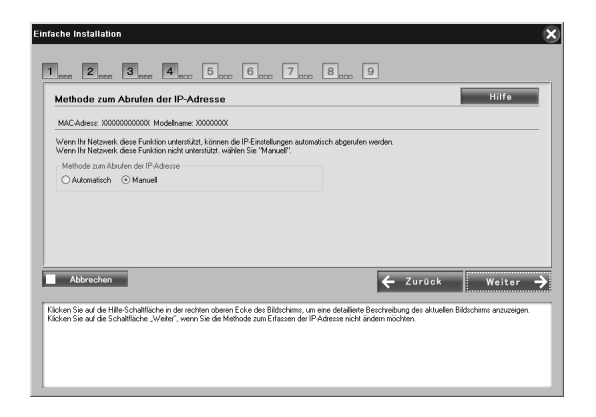

Wenn Sie Manuell auswählen, müssen Sie die IP-Adresse, die Teilnetzmaske und das Standard-Gateway eingeben. Klicken Sie dann auf Weiter.

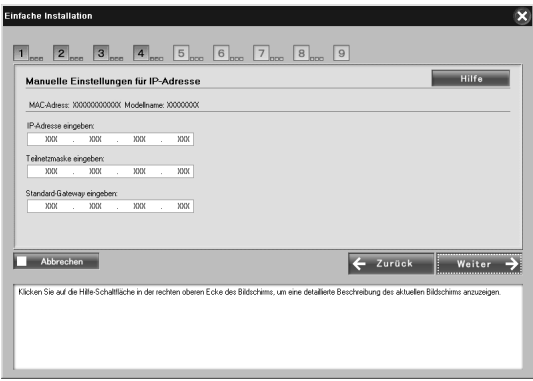

14. Auf dem Macintosh stellen Sie den AppleTalk-Entitätstyp ein und klicken Sie auf Weiter.

Überspringen Sie diesen Schritt unter Windows und fahren Sie mit Schritt 15 fort.

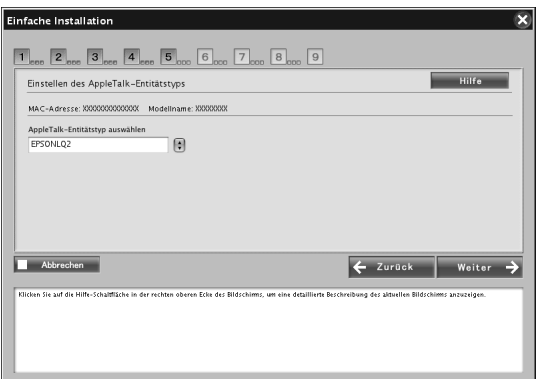

#### *Hinweis:*

*Informationen über den geeigneten AppleTalk-Entitätstyp für den Drucker oder das Multifunktionsgerät finden Sie unter "Unterstützte Epson-Geräte" auf Seite 8.*

15. Überprüfen Sie die Einstellungen im vorherigen Dialogfeld und klicken Sie dann auf Weiter.

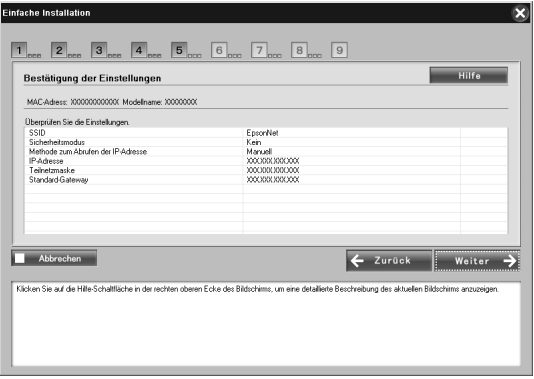

#### *Hinweis:*

*Wenn ein Fenster zur Passworteingabe angezeigt wird, geben Sie das Anmelde-Passwort für den Computer ein.*

16. Wählen Sie nach Abschluss der Übertragungseinstellungen die Verbindung der Netzwerkschnittstelle aus.

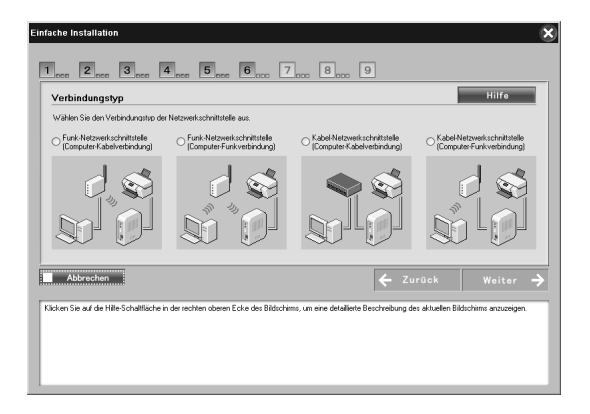

17. Führen Sie die angezeigten Anweisungen aus, um das Kabel an den Drucker oder das Multifunktionsgerät anzuschließen und das Gerät dann einzuschalten.

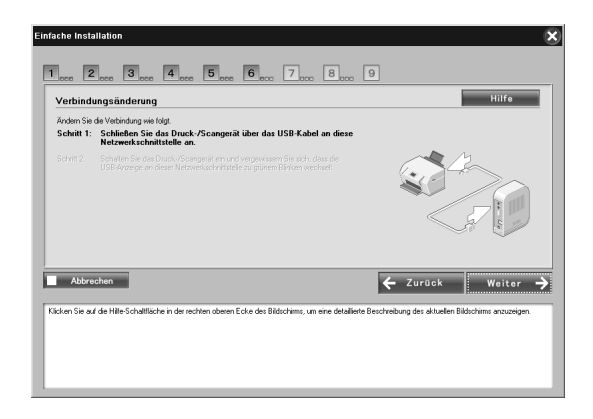

18. Klicken Sie auf Weiter, um die Zugriffseinstellungen für die Speicherkarte zu ändern.

Wenn Sie die Einstellungen nicht ändern möchten, klicken Sie auf Überspringen und fahren Sie mit Schritt 21 fort.

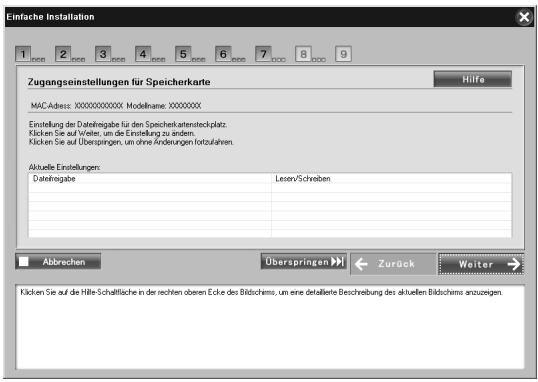

#### *Hinweis:*

*Wenn der angeschlossene Drucker bzw. das Multifunktionsgerät nicht über Speicherkartensteckplätze verfügt, werden die Schritte 18 bis 20 automatisch übersprungen.*

19. Wählen Sie die Zugangsrechte für die Speicherkartensteckplätze im Drucker oder Multifunktionsgerät aus und klicken Sie auf Weiter.

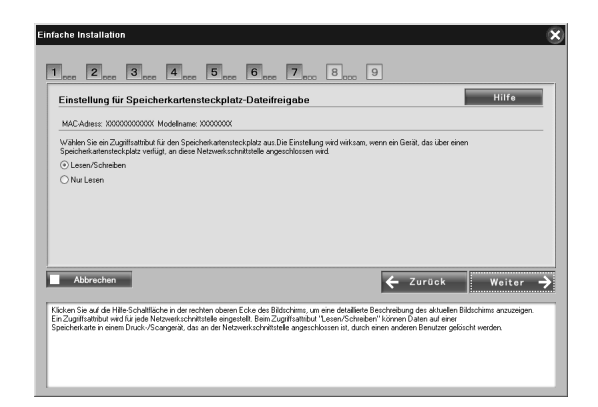

20. Überprüfen Sie die Einstellungen im vorherigen Dialogfeld und klicken Sie dann auf Weiter.

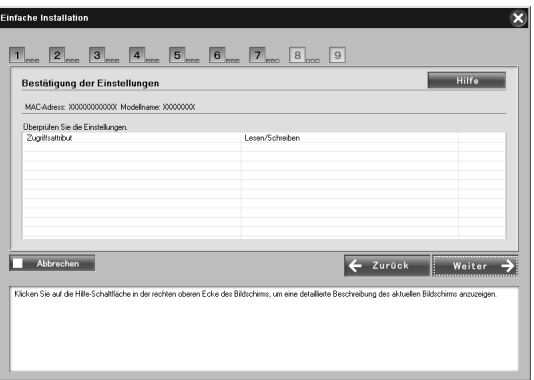

21. Nach erfolgter Installation wird das Fenster Einstellungen der Netzwerkschnittstelle abgeschlossen angezeigt. Klicken Sie auf Überspringen, um die Installation zu beenden. Wenn Sie den Computer für Drucken und Scannen einrichten möchten, klicken Sie auf Weiter und fahren Sie fort mit "Für Drucken und Scannen einstellen (Windows)" auf Seite 32.

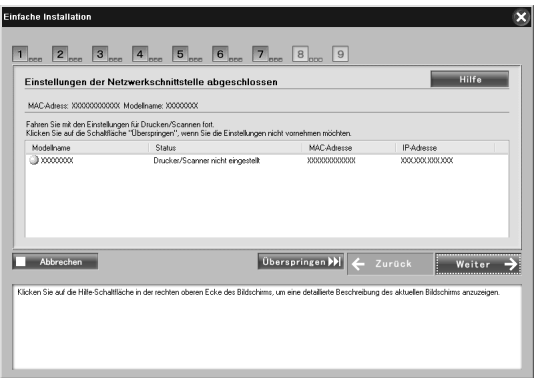

Wurde die Installation nicht einwandfrei ausgeführt, wird eine Fehlermeldung angezeigt. Lesen Sie in diesem Fall den Inhalt der Meldung und wiederholen Sie den Vorgang.

#### *Hinweis:*

*Wenn der Drucker oder das [Multifunktionsgerät, der/das an dieser](#page-33-0)  [Netzwer](#page-33-0)ksch[nittstelle angeschlossen ist, über einen](#page-35-1)  Speicherkartensteckplatz verfügt, trennen Sie das Netzteil der Netzwerkschnittstelle nach erfolgtem Setup von der Netzsteckdose ab und stecken Sie es dann wieder ein, um die Einstellung des Zugriffsattributs für den Speicherkartensteckplatz zu ermöglichen.*

#### *Hinweis für Macintosh:*

*Es ist nicht möglich, den Computer für Drucken und Scannen mit dieser Software einzurichten. Anweisungen zum Einrichten des Computers finden Sie unter "Drucker einrichten (Macintosh)" auf Seite 34 und "Über ein Netzwerk scannen" auf Seite 36.*

### *Für Drucken und Scannen einstellen (Windows)*

Sie können den Computer für Drucken und Scannen einrichten. Die nachstehenden Verfahren erscheinen automatisch nach der Konfiguration der Netzwerkschnittstelle.

1. Geben Sie den Druckernamen ein, aktivieren Sie gegebenenfalls das Kontrollkästchen Als Standarddrucker einstellen und klicken Sie dann auf Weiter.

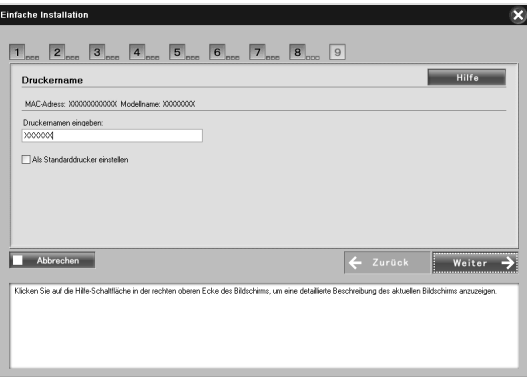

2. Führen Sie die angezeigten Anweisungen aus, um die benötigten Anwendungen zu installieren, und klicken Sie dann auf Weiter.

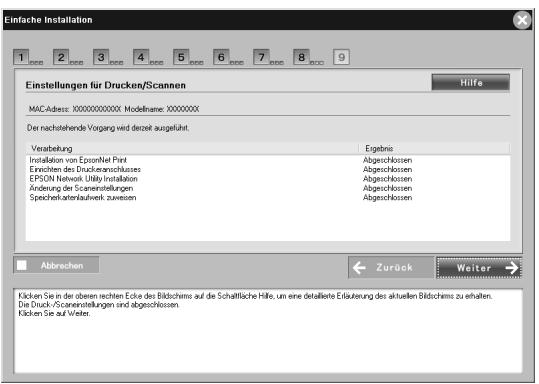

3. Wenn Sie die Testseite drucken möchten, klicken Sie auf Ja, anderenfalls wählen Sie Nein aus. Klicken Sie anschließend auf Weiter.

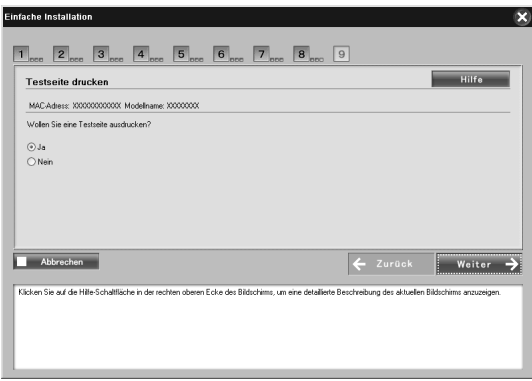

4. Klicken Sie auf Weiter, um die Konfiguration abzuschließen.

### *Hinweis:*

- ❏ *Wurde die Installation nicht einwandfrei ausgeführt, wird eine Fehlermeldung angezeigt. Lesen Sie in diesem Fall den Inhalt der Meldung und wiederholen Sie den Vorgang.*
- ❏ *Wenn beim Testdruck eine Fehlermeldung angibt, dass der Anschluss ungültig ist, starten Sie den Computer neu, nachdem die Einstellungen vollständig sind, und drucken Sie die Testseite aus dem Fenster Eigenschaften des Druckers.*

# <span id="page-33-0"></span>*Drucker einrichten (Macintosh)*

Der Druckertreiber muss auf dem Computer installiert werden, bevor Sie den Drucker einrichten können. Informationen zum Installieren des Druckertreibers finden Sie im Handbuch zum Gerät.

### *Mac OS X*

- 1. Öffnen Sie den Ordner Programme.
- 2. Öffnen Sie den Ordner Utilitys.
- 3. Öffnen Sie Print Center (Mac OS X 10.2 oder niedriger) bzw. Printer Setup Utility (Mac OS X 10.3 oder höher) und klicken Sie auf Hinzufügen.
- 4. Wählen Sie bei Mac OS X 10.4 das mit Bonjour verbundene Druckermodell aus. Wählen Sie bei Mac OS X 10.2 oder 10.3 Rendezvous aus der Dropdownliste aus und wählen Sie das entsprechende Druckermodell aus der Liste aus.

### *Hinweis:*

*Wenn Ihr Drucker unter Mac OS X 10.4 nicht mit der gewünschten Verbindung angezeigt wird, klicken Sie auf* Weitere Drucker *und wählen Sie die gewünschte Verbindung aus der Dropdownliste aus und wählen Sie anschließend das Druckermodell.*

5. Klicken Sie auf Hinzufügen.

### *Mac OS 9*

- 1. Öffnen Sie Auswahl im Menü Apple.
- 2. Klicken Sie auf das Druckersymbol.
- 3. Wählen Sie die Zone aus, in der sich der Drucker befindet.
- 4. Wählen Sie den Druckernamen aus der Liste aus.
- 5. Stellen Sie sicher, dass AppleTalk aktiviert ist.
- 6. Schließen Sie Auswahl.

Jetzt können Sie das Gerät im Netzwerk einsetzen.

# <span id="page-35-0"></span>*Gerät verwenden*

## <span id="page-35-1"></span>*Über ein Netzwerk scannen*

Sie können Bilder über ein Netzwerk scannen. Einzelheiten zur Scanfunktion finden Sie in der Dokumentation im Lieferumfang des Geräts oder in der Online-Hilfe zu EPSON Scan.

#### *Hinweis:*

- ❏ *Wenn die Netzwerkverbindung beim Starten von EPSON Scan unterbrochen wird, beenden Sie EPSON Scan und starten Sie das Programm nach einer kurzen Zeit erneut. Falls es nicht möglich ist, EPSON Scan neu zu starten, schalten Sie das Multifunktionsgerät einmal aus und wieder ein und starten Sie dann EPSON Scan neu.*
- ❏ *Windows Server 2003 und Windows NT4.0 unterstützten diese Funktion nicht.*

#### <span id="page-35-2"></span>*Einstellungen für EPSON Scan vornehmen*

1. **Windows**

Klicken Sie auf Start, zeigen Sie auf Alle Programme (Windows Vista/XP) bzw. Programme (Windows Me/98/2000) und EPSON Scan und wählen Sie dann die Einstellungen für EPSON Scan aus.

#### **Mac OS X**

Doppelklicken Sie auf das Symbol Macintosh HD. Doppelklicken Sie im Ordner Programme auf den Ordner Utilitys. Doppelklicken Sie dann auf das Symbol Einstellungen für EPSON Scan.

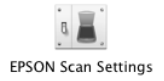

#### **Mac OS 9**

Klicken Sie auf das Menü Apple, zeigen Sie auf Systemsteuerung und wählen Sie Einstellungen für EPSON Scan aus.

Das Dialogfeld Einstellungen für EPSON Scan wird angezeigt.

- 2. Wählen Sie das Gerätemodell aus der Dropdownliste Scanner auswählen aus.
- 3. Markieren Sie das Optionsfeld Netzwerk.

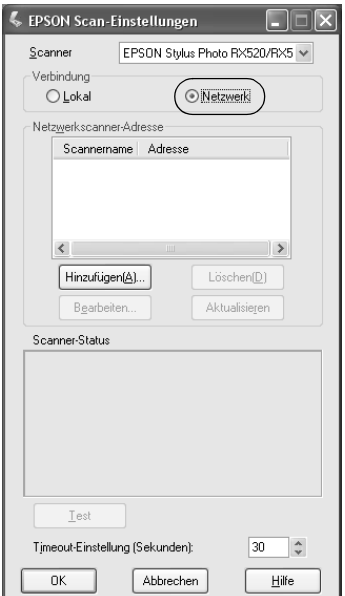

4. Klicken Sie auf die Schaltfläche Hinzufügen; anschließend wird das Fenster Hinzufügen angezeigt. Wählen Sie die IP-Adresse aus und klicken Sie auf die Schaltfläche OK.

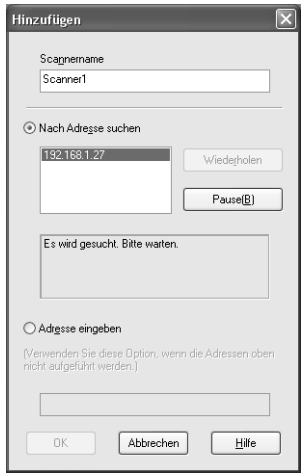

5. Klicken Sie auf die Schaltfläche Test im Fenster Einstellungen für EPSON Scan. Vergewissern Sie sich, dass das Gerät im Textfeld Scannerstatus für den Einsatz im Netzwerk verfügbar ist.

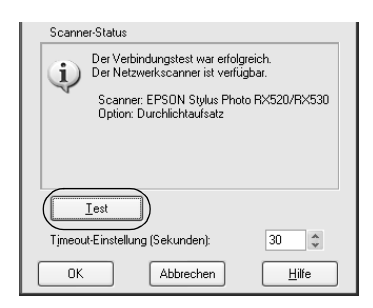

#### *Hinweis:*

*Wenn die Netzwerkverbindung ausfällt, finden Sie Informationen unter EPSON Scan - Assistent zur Fehlerbehebung.*

6. Klicken Sie auf OK.

#### *EPSON Scan starten*

#### **Windows**

Klicken Sie auf Start, zeigen Sie auf Alle Programme (Windows Vista/XP) bzw. Programme (Windows Me/98/2000) und EPSON Scan und wählen Sie dann EPSON Scan aus.

#### **Mac OS X**

[Doppelklicken Sie auf das Symbol](#page-35-2) Macintosh HD. Klicken Sie auf das Symbol EPSON Scan im Ordner Programme.

#### **Mac OS 9**

Wählen Sie EPSON Scan im Menü Apple aus.

Das Fenster EPSON Scan wird angezeigt.

#### *Hinweis:*

- ❏ *Sollte EPSON Scan nicht starten, finden Sie Informationen unter "Einstellungen für EPSON Scan vornehmen" auf Seite 36.*
- ❏ *Beim Scannen über ein Netzwerk sind die Funktionen Zu PC scannen und Zu PDF scannen nicht verfügbar.*

### *Informationen über die Online-Hilfe erhalten*

In der Online-Hilfe von EPSON Scan finden Sie Informationen zum Scannen und zu den Treibereinstellungen.

Klicken Sie in einem der Dialogfelder von EPSON Scan auf Hilfe.

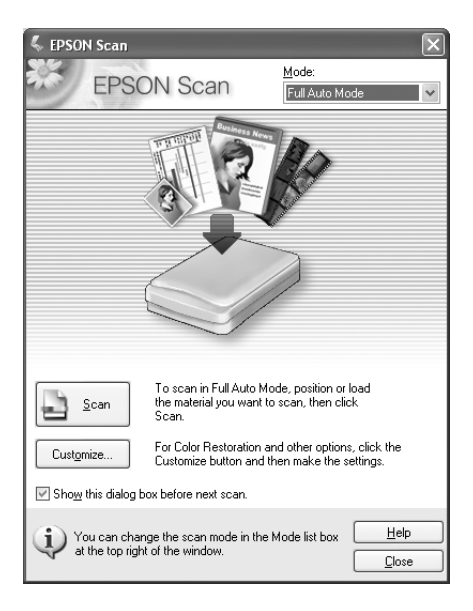

### <span id="page-40-0"></span>*Netzwerk zum Speichern verwenden (nur Windows)*

[Über ein Funknetz können Si](#page-19-0)e Daten auf der Speicherkarte anzeigen, lesen und schreiben.

#### *Hinweis:*

- ❏ *Diese Funktion ist nur unter Windows Vista, XP, Me, 98SE, 2000 und Server 2003 verfügbar.*
- ❏ *Sie können die Zugangsrechte für Netzwerkspeicherung während des Einrichtungsverfahrens mit EpsonNet Easy Install vorgeben. Nähere Informationen finden Sie unter "Netzwerkschnittstelle konfigurieren" auf Seite 20.*

### *Auf den Netzwerkspeicher zugreifen*

Das zugeordnete Netzlaufwerk wird in Arbeitsplatz angezeigt. Um eine Datei anzuzeigen oder zu lesen, doppelklicken Sie auf das Symbol des Netzlaufwerks.

*Hinweis: Wird das Netzlaufwerk nicht in* Arbeitsplatz *angezeigt, stellen Sie die Verbindung manuell wie folgt her.*

1. Starten Sie EpsonNet Config. Wählen Sie Standard unter MS Network aus und markieren Sie dann den Hostnamen.

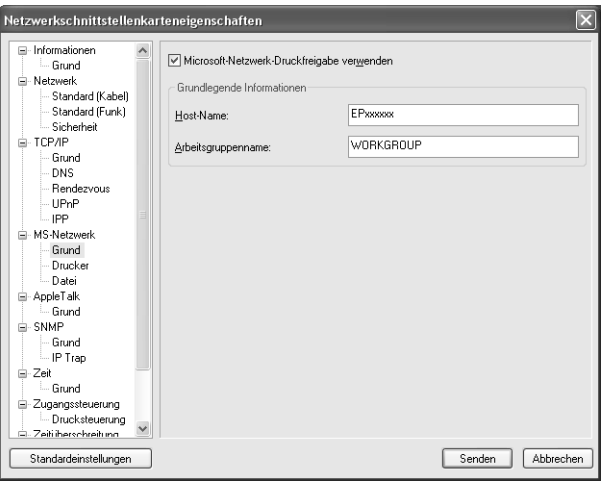

- 2. Wählen Sie Ausführen im Startmenü.
- 3. Geben Sie den Hostnamen ein, den Sie in Schritt 1 markiert haben, und klicken Sie dann auf OK. \\Hostname von MS Network\

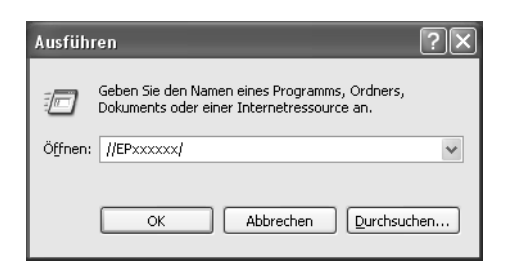

4. Klicken Sie mit der rechten Maustaste auf das Symbol MEMORYCARD und wählen Sie dann Netzlaufwerk aus.

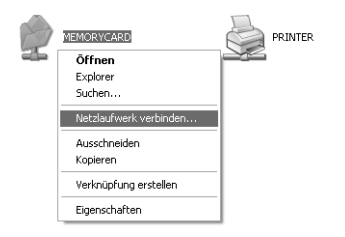

5. Geben Sie den Laufwerkbuchstaben für die Verbindung ein. Wir empfehlen, dass Sie das Kontrollkästchen Verbindung bei Anmeldung wiederherstellen aktivieren. Sie können bei jedem Starten des Computers auf den Netzwerkspeicher zugreifen.

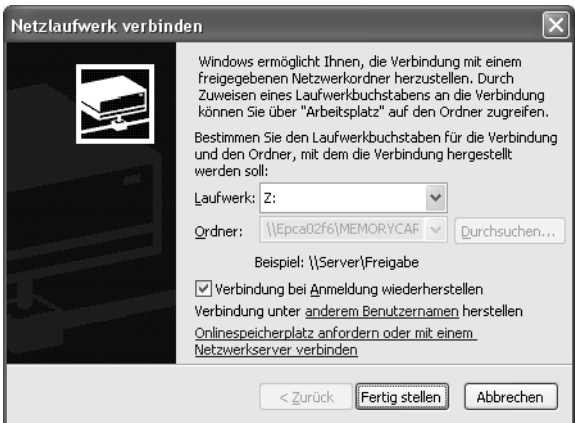

- 6. Klicken Sie auf Fertig stellen.
- 7. Das zugeordnete Netzlaufwerk wird in Arbeitsplatz angezeigt. Um eine Datei anzuzeigen oder zu lesen, doppelklicken Sie auf das Symbol des Netzlaufwerks.

### *Netzwerkspeicher trennen*

Zum Trennen des Netzlaufwerks für den Netzwerkspeicher klicken Sie mit der rechten Maustaste auf das Symbol des Netzlaufwerks und wählen Sie dann Trennen aus.

#### *Informationen zum Netzwerkspeicher ändern*

Sie können den Hostnamen oder Speichernamen ändern, den Sie im Dialogfeld Ausführen vorgegeben haben. Außerdem können Sie die Rechte für den Netzwerkspeicher ändern. Ausführliche Informationen finden Sie im *Referenzhandbuch zu EpsonNet Config*.

### <span id="page-43-0"></span>*Einschränkungen von EPSON Status Monitor*

Die Funktionsweise von EPSON Status Monitor ist unterschiedlich und hängt davon ab, ob der Drucker oder das Multifunktionsgerät an eine Netzwerkschnittstelle für die Verwendung in einer LAN-Umgebung oder direkt an den Computer angeschlossen ist, wie nachstehend beschrieben.

#### *Tintenstrahldrucker oder Multifunktionsgerät*

Der Betrieb eines direkt am Computer als freigegebener Drucker angeschlossenen Druckers oder Multifunktionsgeräts ist gleich wie beim Anschluss am Funknetz.

#### *Hinweis:*

*Für die folgenden Erläuterungen werden Bildschirmdarstellungen aus Windows XP verwendet. Die Bildschirmanzeigen sind für den Macintosh gleich.*

#### *Informationen zu Tintenpatronen*

Wenn der Drucker oder das Multifunktionsgerät über das Funknetz angeschlossen ist, werden die Informationen unter Umständen nicht richtig übertragen. Daher kann es vorkommen, dass alle Informationen als "Unbekannt" angezeigt werden, auch wenn Sie auf die Schaltfläche Informationen im Dialogfeld von EPSON Status Monitor klicken.

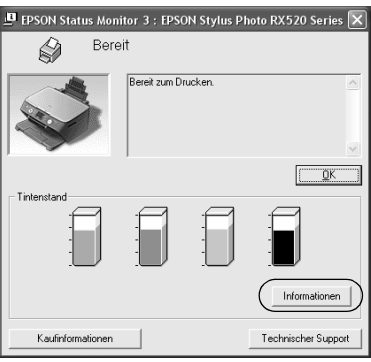

#### Direkt am Computer angeschlossen

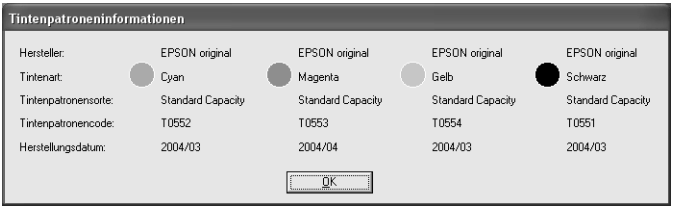

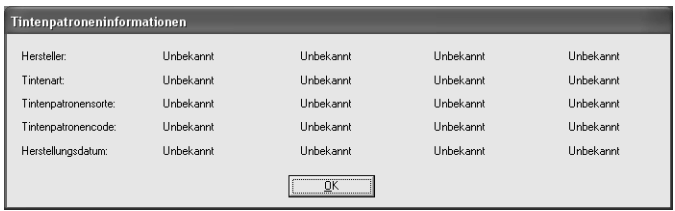

### *Verfügbare Anzahl der gedruckten Blätter*

Wenn der Drucker oder das Multifunktionsgerät direkt am Computer angeschlossen ist und der Tintenfüllstand unter die Hälfte abfällt, wird die verfügbare Anzahl der gedruckten Blätter angezeigt. Diese Informationen werden jedoch nicht angezeigt, wenn der Drucker oder das Multifunktionsgerät am Funknetz angeschlossen ist.

Direkt am Computer angeschlossen

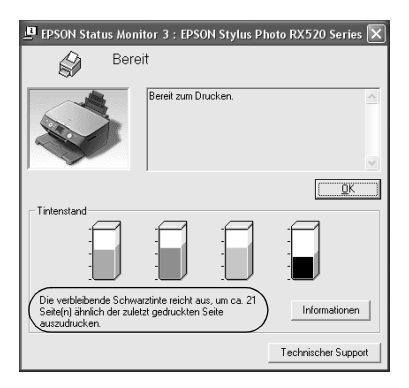

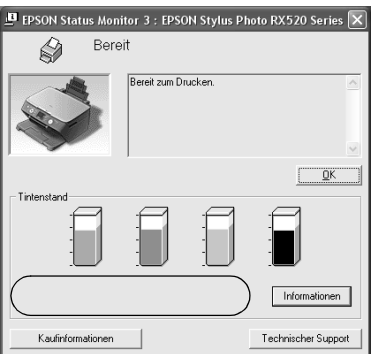

### *Fehler bei "Kein Papier" oder Papierstau*

Wenn der Drucker oder das Multifunktionsgerät direkt am Computer angeschlossen ist und kein Papier mehr vorhanden oder ein Papierstau eingetreten ist, wird die Schaltfläche Fortfahren angezeigt. Diese Information wird jedoch nicht angezeigt, wenn der Drucker oder das Multifunktionsgerät am Funknetz angeschlossen ist. Führen Sie die angezeigten Anweisungen aus, um den Fehler zu beheben.

Direkt am Computer angeschlossen

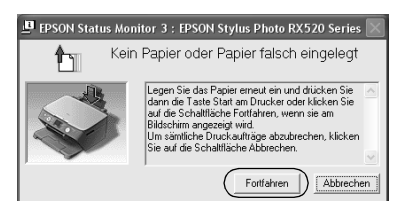

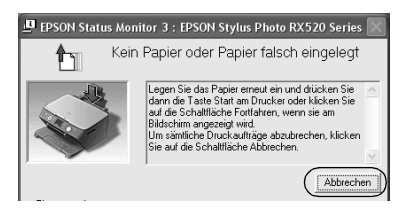

### *Utility zum Ersetzen von Tintenpatronen*

Wenn der Drucker oder das Multifunktionsgerät direkt am Computer angeschlossen ist und die Tinte verbraucht ist, wird das Dialogfeld Utility zum Ersetzen von Tintenpatronen angezeigt. Durch Klicken auf die Schaltfläche OK verfährt der Druckkopf in die Tintenpatronen-Auswechselposition. Ist der Drucker oder das Multifunktionsgerät dagegen über das Funknetz angeschlossen, müssen Sie zum Verfahren des Druckkopfs eine Taste am Drucker oder Multifunktionsgerät drücken. Führen Sie die angezeigten Anweisungen aus, um die Tintenpatrone auszutauschen.

> **Utility Tintenpatronenaustausch** Folgen Sie den Anweisungen am Bildschirm, um die Tintenpatrone auszutauscher Klicken Sie auf OK, um den Druckkopf in die Position zum Austausch der Tintenpatrone zu bewegen. Abbrechen | OK

Direkt am Computer angeschlossen

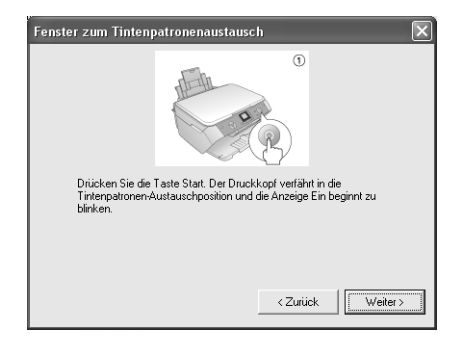

### *Druckvorgang bei einem Fehler abbrechen*

Wenn der Drucker oder das Multifunktionsgerät direkt am Computer angeschlossen ist und das Dialogfeld Druckerfehler angezeigt wird, wird der Druckvorgang abgebrochen, wenn Sie auf die die Schaltfläche Abbrechen klicken. Der Druckvorgang wird jedoch nicht abgebrochen, wenn der Drucker oder das Multifunktionsgerät am Funknetz angeschlossen ist. Führen Sie zunächst die angezeigten Anweisungen aus, um den Fehler zu beheben, und führen Sie dann unter Windows die Schritte 1 bis 3 bzw. auf dem Macintosh nur den Schritt 3 aus.

- 1. Klicken Sie unter Windows Vista auf Start, Systemsteuerung und anschließend auf Drucker. Klicken Sie unter Windows XP auf Start, zeigen Sie auf Systemsteuerung, wählen Sie Drucker und andere Hardware und anschließend Drucker und Faxgeräte. Klicken Sie unter Windows Me/98SE/2000 auf Start, zeigen Sie auf Einstellungen und wählen Sie dann Drucker aus.
- 2. Doppelklicken Sie auf das Symbol des Druckers, für den Sie den Druckvorgang abbrechen möchten.
- 3. Klicken Sie auf die Druckdaten. Wählen Sie Abbrechen im Menü Dokument aus.

Unter Windows Me/98SE wählen Sie Druckvorgang abbrechen im Menü Dokument aus.

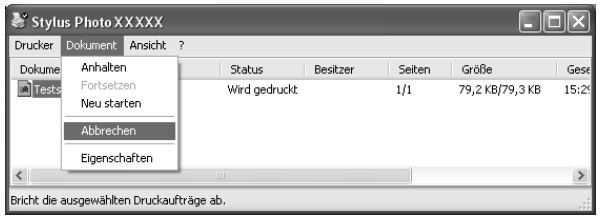

4. Schalten Sie den Drucker aus und nach einer Weile wieder ein.

### *Laserdrucker*

### *Windows XP Service Pack 2*

Wenn Sie auf einem Computer, auf dem Windows XP Service Pack 2 aufgeführt wird, Laserdrucker im Netzwerk freigegeben haben, können Client-Computer, für die Folgendes zutrifft, die Drucker nicht mit EPSON Status Monitor überwachen:

- ❏ Client-Computer, auf denen Windows Me/98/95 läuft
- ❏ Client-Computer, die sich in einem anderen Netzwerksegment befinden

### *Lösung*

- 1. Klicken Sie auf Start, zeigen Sie auf Systemsteuerung und wählen Sie Sicherheitscenter aus. Klicken Sie auf Windows **Firewall**
- 2. Klicken Sie auf die Registerkarte Ausnahmen und anschließend auf die Schaltfläche Programm hinzufügen.
- 3. Klicken Sie auf die Schaltfläche Durchsuchen.
- 4. Wählen Sie das Programm im nachstehenden Ordner über das Pulldown-Menü Suchen in aus.

C:\Program Files\Common Files\EPSON\EBAPI\EEBAgent.exe

*Hinweis: Ändern Sie den Laufwerkbuchstaben entsprechend dem System.*

- 5. Vergewissern Sie sich, dass EEBAgent.exe in der Liste Programme registriert ist, und klicken Sie dann auf OK.
- 6. Vergewissern Sie sich, dass das Kontrollkästchen für EEBAgent.exe in der Liste Programme und Dienste aktiviert ist, und klicken Sie auf OK.

Die Funktion Auftragsverwaltung kann nicht verwendet werden (außer bei LAN-Kabelverbindung)

Im Dialogfeld Überwachungseinstellungen wird die Einstellung Auftragsverwaltung nicht angezeigt. Daher werden die Registerkarte Auftragsinformationen und die Benachrichtigungsmeldung bei Fertigstellung des Druckauftrags nicht angezeigt.

#### *Hinweis:*

*Die nach 2004 auf dem Markt erhältlichen Modelle sind ausgenommen.*